Para ingresar a las sesiones del curso a través de dispositivo móvil, descarga la aplicación Webex Meet e instálala.

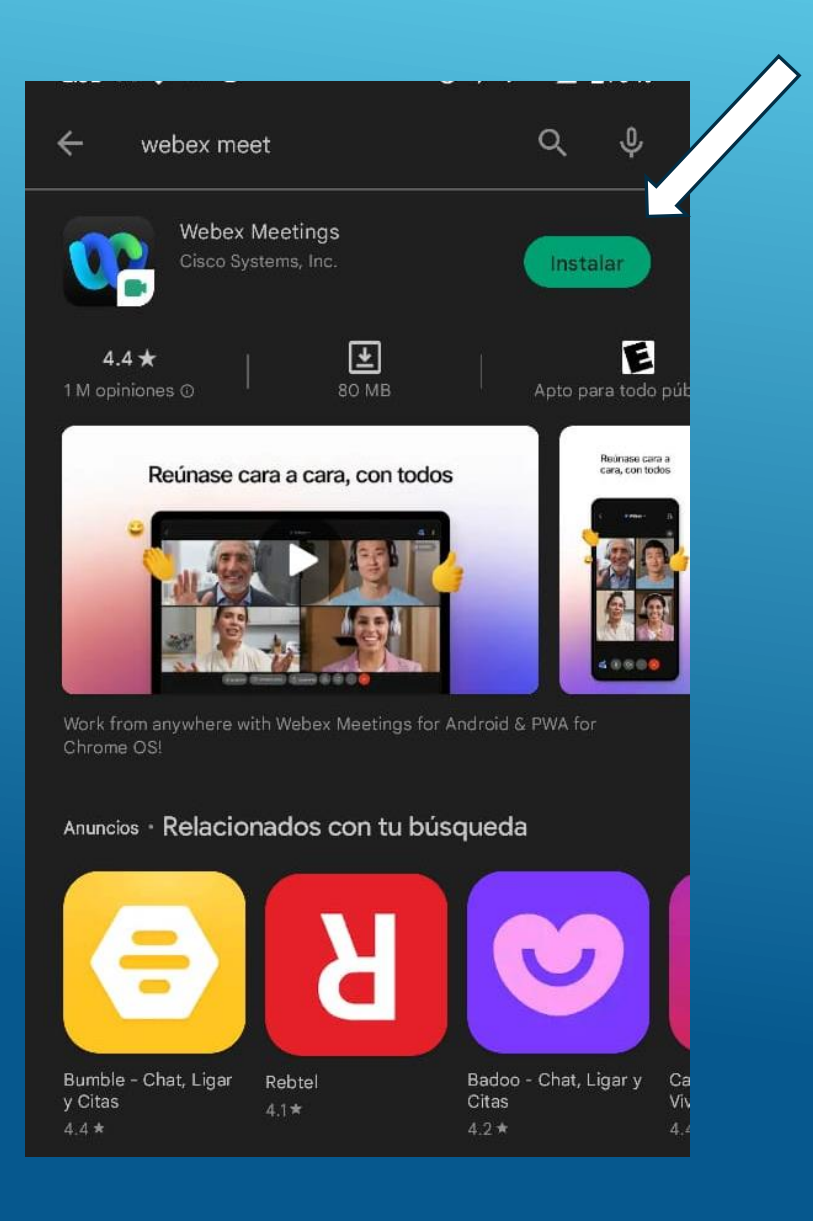

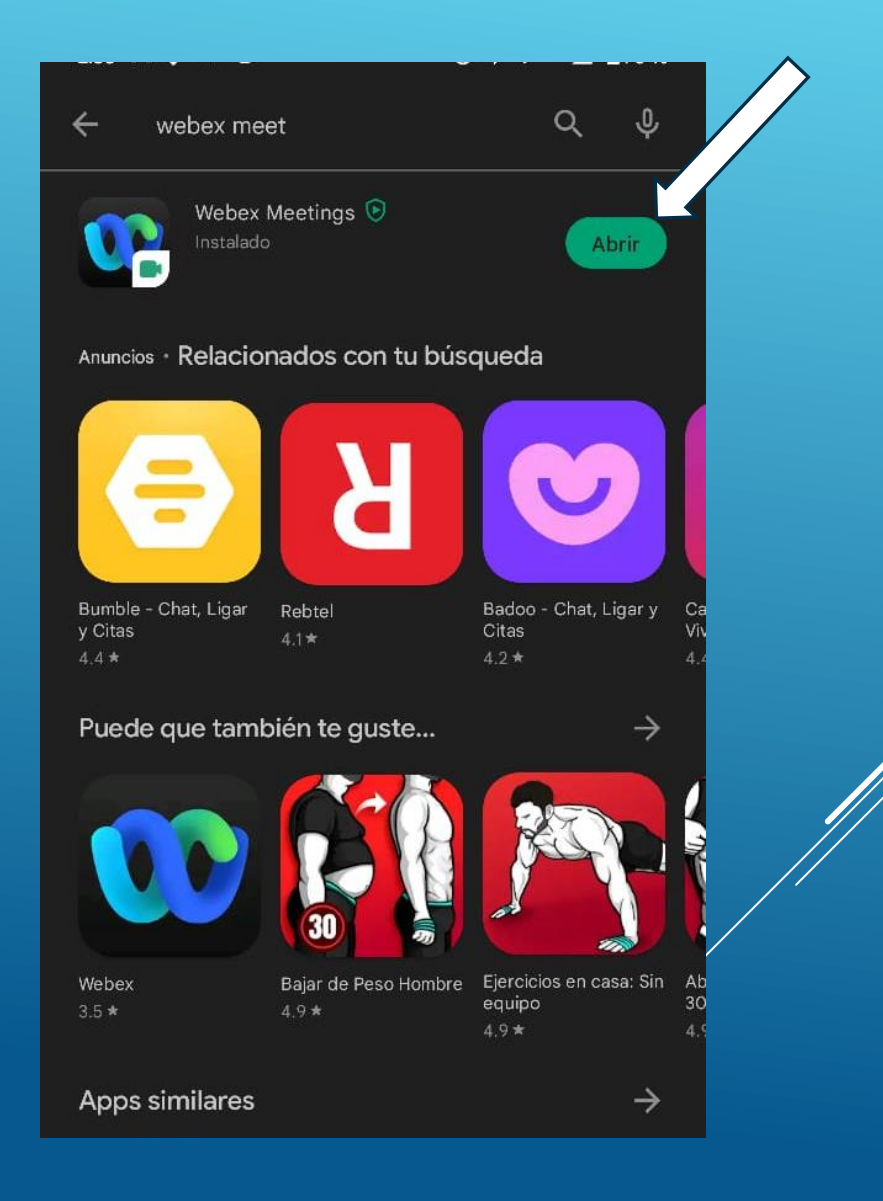

## Acepta las condiciones del servicio y permisos de la aplicación.

## **Webex Meetings**

He revisado y acepto las Condiciones del servicio y la Declaración de privacidad.

NO ACEPTAR ACEPTAR

## webex y CISCO

## **Webex Meetings**

A Webex Meetings le gustaría usar su ubicación para detectar y conectarse a sistemas de vídeo cercanos y detectar movimiento para cambiar a modo de solo audio. Para obtener más información sobre los permisos, consulte la Comunidad de soporte móvil de Webex.

**ACEPTAR** 

Iniciar sesión

webex

Recibirás la invitación a la sesión por correo, da clic en el link de la sesión, abrirá automáticamente la aplicación, coloca tu nombre y correo electrónico con el que se realizó la inscripción y presiona entrar.

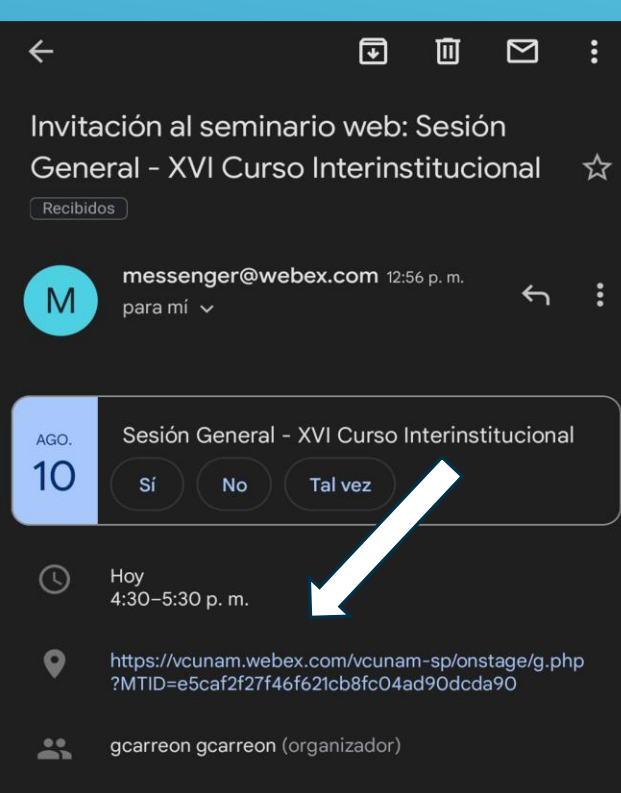

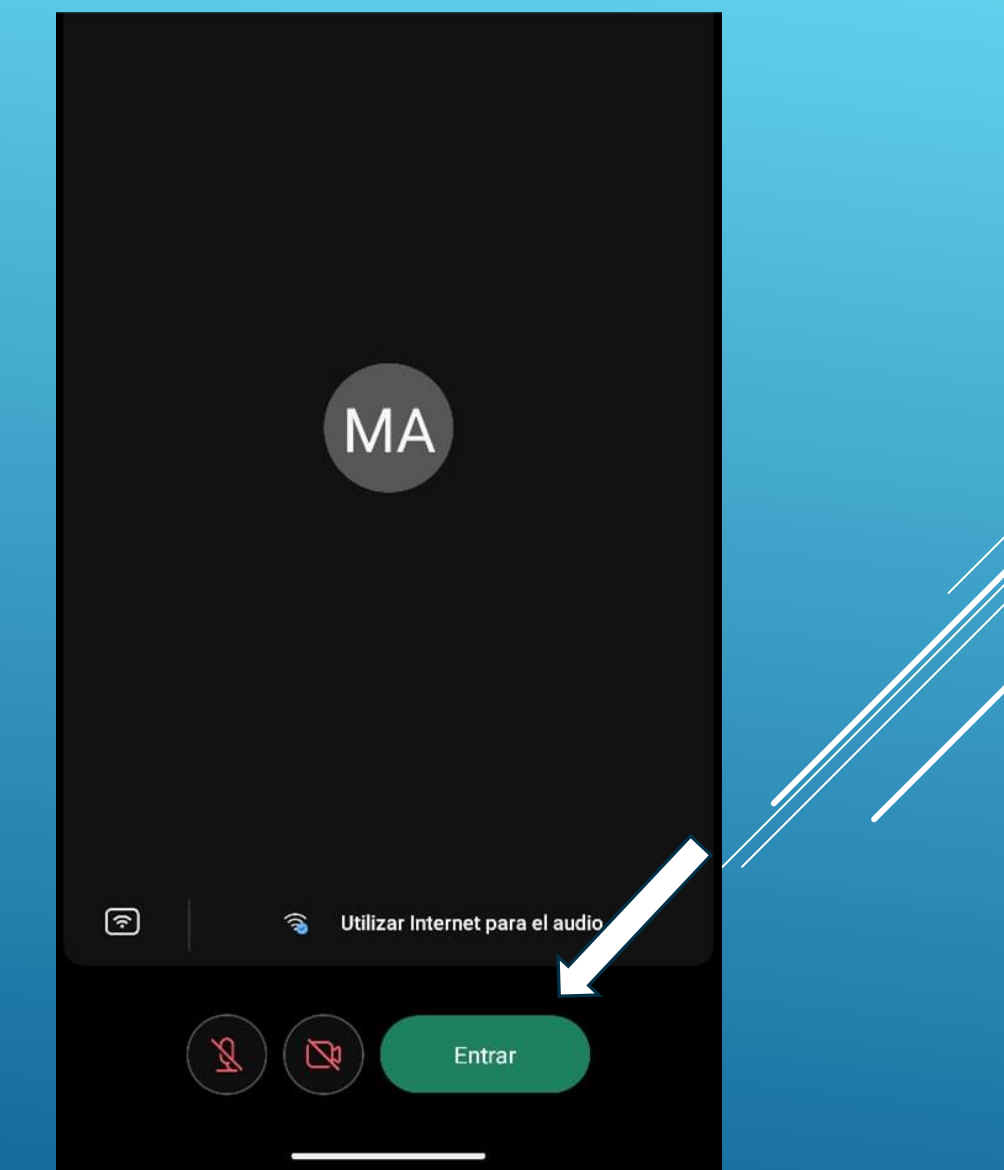

Otra forma es, dar clic en *Entrar a la reunión*, coloca el link que te llegó por correo, así como tu nombre y correo electrónico con el que se realizó la inscripción y presiona entrar.

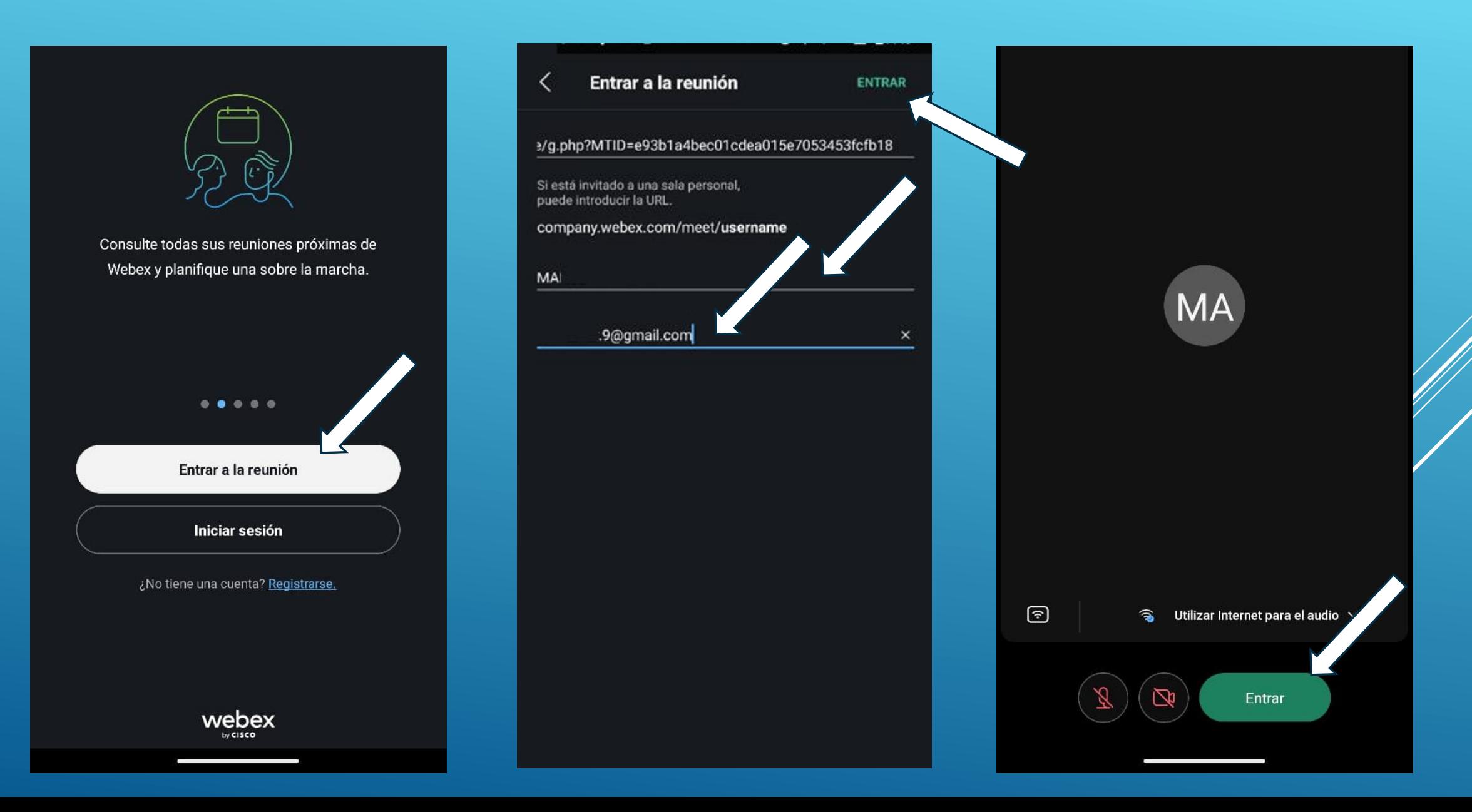